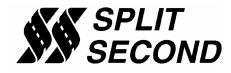

# PSC1-020 Programmable Signal Calibrator

#### **Description:**

The PSC1-020 Programmable Signal Calibrator provides precise calibration of fuel by adjusting fuel control signals. It can be used with naturally aspirated or forced induction engines. It is specifically intended for use on applications that use a zero to five milliamp output MAF sensor. The Mazdaspeed Protege is an example vehicle that uses this type of sensor.

Through a serial interface, the PSC1-020 can be programmed by a laptop computer running the Split Second R4 engine management software for Windows. The software provides three dimensional mapping of the MAF sensor signal. The active cell is determined by table look-up based on manifold pressure and RPM.

An additional feature of the PSC1-020 is fuel enrichment. The activation threshold for this function is user programmable. This feature is used to improve the transition into boost which significantly improves drivability.

The software provides real time display of RPM, manifold pressure, and cell value. A variety of editing tools ease the task of setting up an initial map and quickly fine tuning for optimum performance.

#### Features:

- Specifically designed for the Mazdaspeed Protégé
- Internal MAP sensor
- Three-dimensional map table defined by manifold pressure and RPM
- Fuel enrichment function to improve transition into boost
- Compatible with 2 and 4 stroke engines from 1 to 12 cylinders
- Laptop adjustable
- Can be mounted in the engine compartment
- Transient surge and battery reversal protection

#### Wire Assignments:

| LABEL   | CONNECT TO                            | WIRE COLOR   |  |
|---------|---------------------------------------|--------------|--|
| B+      | Switched battery positive (+12V)      | Red          |  |
| B-      | Signal common                         | Black        |  |
| MAF IN  | MAF sensor                            | Green        |  |
| MAF OUT | ECU MAF input                         | Violet       |  |
| TACH    | Tach signal (pulses per rev = #cyl/2) | Yellow/Black |  |
| O2 IN   | O2 sensor                             | Pink         |  |
| O2 OUT  | ECU O2 sensor input                   | Pink/Blue    |  |
| F-DB9   | Serial connector on computer          | -            |  |

# **Typical Connections:**

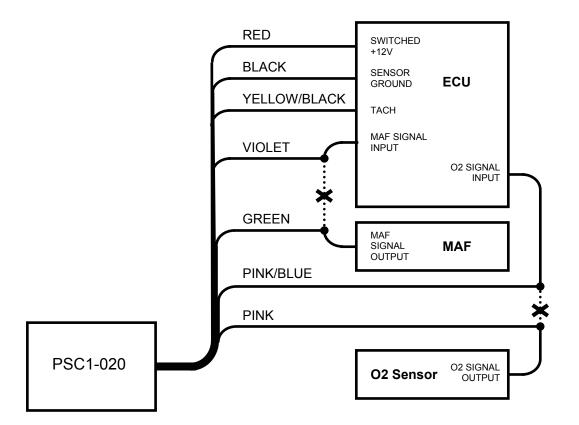

The MAF sensor signal is intercepted so that it may be modified according to cell value in the fuel map table. The O2 sensor signal is intercepted to achieve fuel enrichment in boost.

The MAF sensor input is offset by cell value. The range of adjustment is +/- 2.5mA. A cell value of 0 will subtract 2.5mA from the signal. A cell value of 10.0

will not alter the signal. A cell value of 20.0 will add 2.5mA to the signal. The starting map for this configuration is a map loaded with 10 in every cell.

### Software:

The PSC1 is programmed with the R4 engine management software. When the software is launched an identification screen will appear that says Split Second. After four seconds, the main menu will appear. If this is a new application, select **File** then **New Customer** to create a new customer. Type in the customer name and save. The default location for customer names is My Documents.

When you return to the main screen, select **File** and **Open Customer** to open the customer file that you just created. Once the customer is open, the Maps, **View**, **Options** and **Help** tabs become active. Whenever you open a new file for the first time you must set the **System Settings** to match the hardware you are using. You can fill in the various fields such as name, address etc. if you like.

## **Connections:**

Connect the PSC1 to the computer using a USB to serial adapter cable. These cables require a software driver that must be properly installed on the computer. Select the proper com port for the serial adapter. The correct com port setting may be found under Ports in the Device Manager of the computer.

Remove the lid on the PSC1. Once the cable is plugged in and the PSC1 is powered up, you may connect to the PSC1 by selecting the **Connect to ECU** icon. Once communication has been established with the ECU, the **Real Time** pull down becomes active.

# **Programming:**

Use the **Options** pull down and **Systems Settings** option to select Vacuum/Pressure mode and Programmable Signal Calibrator. Use the **Options** pull down and **Engine Settings** to select the number of cylinders of the engine. The setting for number of cylinders depends on the signal used for the tach reading. If the signal pulses at the true-tach rate, the actual number of cylinders should be used. If the signal pulses at a lower rate, a lower number of cylinders can be used to obtain the correct RPM reading.

Use the **Maps** pull down to access the fuel map tables. There are two map tables in the R4 program. The PSC1 uses table A. The active cell at any given time is determined by the load voltage reading and RPM.

The MAF sensor input is offset by cell value. The offset is given by the formula:

Offset (mA) = (cell value -10) / 4

| Cell Value | Offset (mA) |  |  |  |
|------------|-------------|--|--|--|
| 0          | -2.5        |  |  |  |
| 1          | -2.25       |  |  |  |
| 2<br>3     | -2.0        |  |  |  |
|            | -1.75       |  |  |  |
| 4          | -1.5        |  |  |  |
| 5<br>6     | -1.25       |  |  |  |
| 6          | -1.0        |  |  |  |
| 7          | -0.75       |  |  |  |
| 8          | -0.5        |  |  |  |
| 9          | -0.25       |  |  |  |
| 10         | 0.0         |  |  |  |
| 11         | 0.25        |  |  |  |
| 12         | 0.5         |  |  |  |
| 13         | 0.75        |  |  |  |
| 14         | 1.0         |  |  |  |
| 15         | 1.25        |  |  |  |
| 16         | 1.50        |  |  |  |
| 17         | 1.75        |  |  |  |
| 18         | 2.0         |  |  |  |
| 19         | 2.25        |  |  |  |
| 20         | 2.5         |  |  |  |

Note that there are 200 cell values. Only 20 are shown for simplicity.

You can click and drag to highlight an area of cells. Once highlighted, you can use the icons across the top of the window to fill all the selected cells with a value. For example, in the direct mode, if you fill the selected cells with the value 10, whenever the manifold pressure and RPM match one of those cell locations, the output voltage will be 2.5V.

A highlighted area of cells can also be changed by a percentage by using the **Change By** button. To increase a highlighted area of cells by 10 percent for example, select the cells, click on the **Change By** button and enter 10. To reduce by 50 percent, enter –50.

You can also fill a range of cells with values that are interpolated from the end points. This works over a row, column or 2-dimensional area. To fill values over

a two dimensional area, fill the four corners of the area with cell values. Then click and drag to select the area encompassed by those corner cells. Click on the **Auto Fill** button. The software will calculate and fill the correct values for all highlighted cells.

Once the maps are set up, you can write to the ECU in the PSC1. To write to the ECU, the ignition must be on so that the PSC1 is powered up. The engine must be off so that tach pulses are not present during programming. To write to the ECU press the **Write Data to the ECU** button. The operation of writing the data will also save the configuration and map information in the current file that is open. You can also upload from the ECU using the **Read Data From the ECU** button. You can then save or modify the data.

### **Operation:**

Once the data is loaded into the PSC1, the engine can be started. From the main screen, the **Real Time** pull down can be used to observe a variety of operating parameters. The **All** option brings up a window that displays input voltage and RPM as well as cell value. The All window can be enlarged to full screen size to make it easy to read while working on the engine. The **RPM** and **Voltage** options display analog gauges that show those parameters. The **All**, **RPM** and **Voltage** options can all be displayed simultaneously.

# **Electrical Characteristics:**

| PARAMETER       | CONDITIONS          | MIN | TYP  | MAX | UNITS |
|-----------------|---------------------|-----|------|-----|-------|
| Supply Voltage  | BATT+ to BATT-      | 12  | 13.5 | 15  | V     |
| Supply Current  | Into BATT+ terminal |     | 16   |     | mA    |
| Tach threshold  | Normal operation    |     | 1.6  |     | V     |
| Tach Hysteresis | Normal operation    |     | 0.5  |     | V     |
| Input Current   | Signal input        | 0   |      | 5   | mA    |
| Output Current  | Signal output       | 0   |      | 5   | mA    |

# **Mechanical Characteristics:**

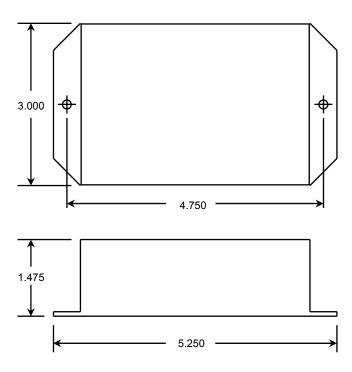

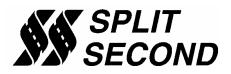

1949 E. Deere Ave. Santa Ana, CA 92705 TEL (949) 863-1359 FAX (949) 863-1363